Multilingual Version

**[English](#page-1-0)** [日本語](#page-5-0) [中文](#page-7-0) **[Français](#page-9-0) [Español](#page-11-0) [Italiano](#page-13-0)** 

<span id="page-1-0"></span>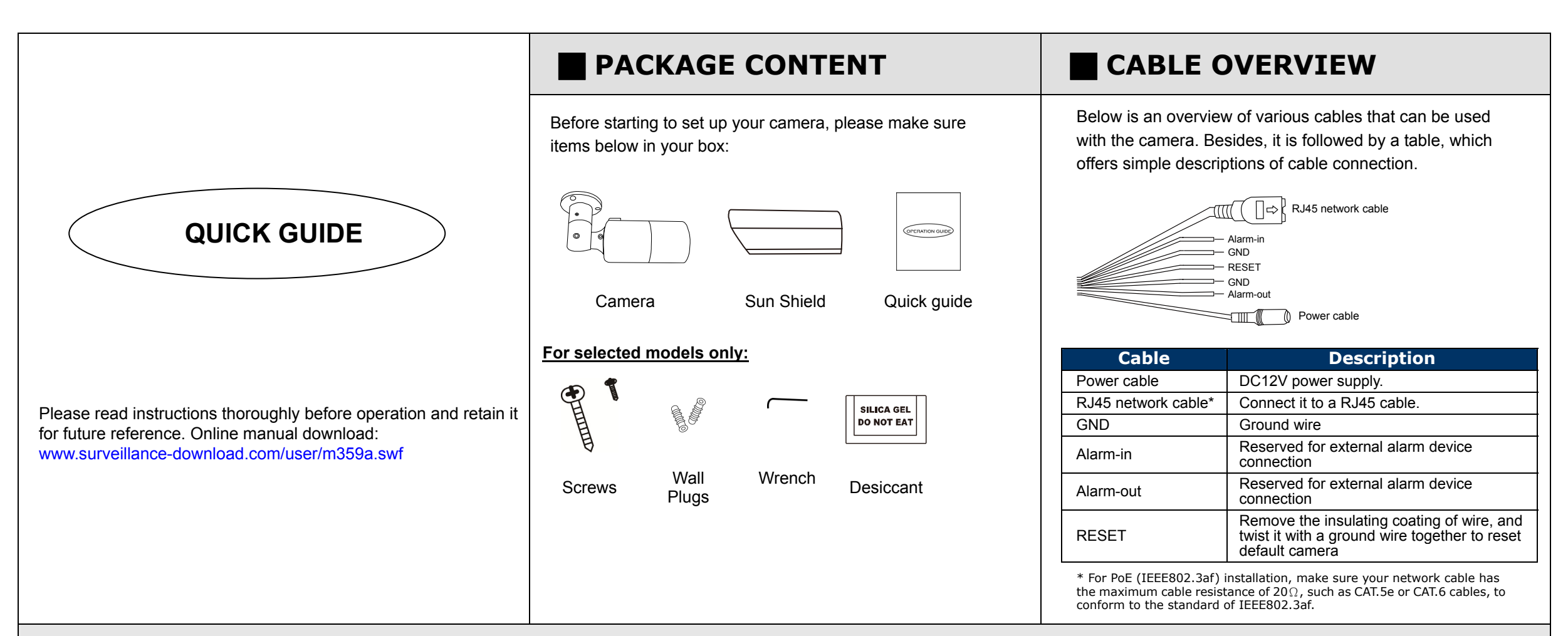

#### **INSTALLATION**

- Step1: Locate where you want to install this camera, and fasten the camera to the ceiling or wall.
- *Note: It's recommended to slightly loosen the screw on the bracket as indicated below to move the camera down a little bit. It's easier for bracket installation to the ceiling or wall.*

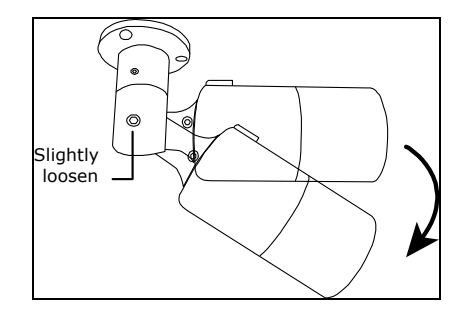

Step2: Adjust the viewing angle of the camera, as indicated below.

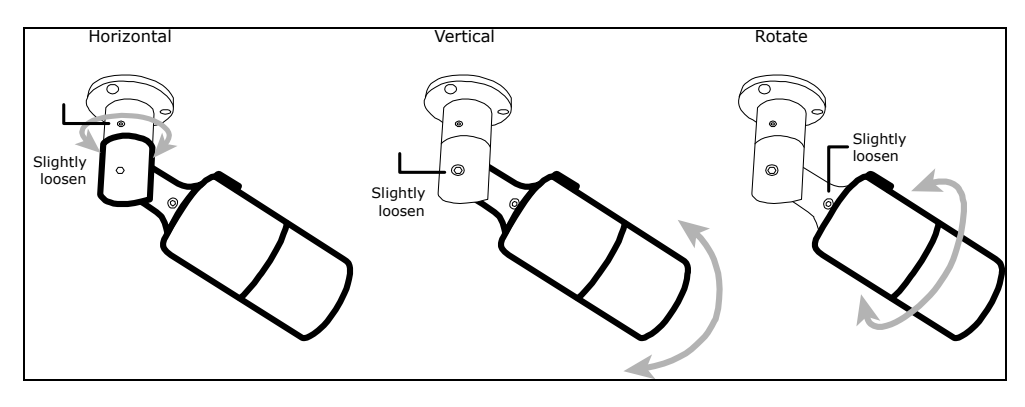

Step3: Power on the camera, and follow the steps in the next section "ADJUST FOCAL LENGTH & FOCUS" if necessary.

Step4: Slide the sun shield to the camera, and fasten it with the supplied screw.

**Note:** In order to make the best performance, please adjust the angle of IR shift up and down within 30 degree respectively, left and right within 15 degree respectively.

### **ADJUST FOCAL LENGTH & FOCUS**  *Insert Micro SD Card*

*Note: The appropriate temperature for focus adjustment is <sup>0</sup>˚C ~ 40˚C, and prevent adjusting in moisture environment.* 

Step1: Loosen the screw on the sun shield, and slide the shield to remove it (if the shield is fastened to the camera). Then, rotate the front

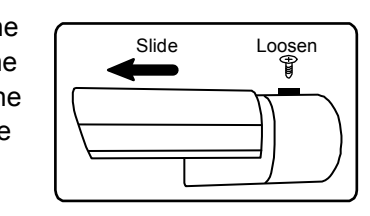

cover to reveal the inner of the camera.

Step2: Remove two bags of desiccants placed in the camera.

- *Note: Remember where these bags were placed. New desiccants will be placed into the camera later in Step4.*
- Step3: Find two handles in the camera to adjust focal length and focus. Move the handle near to the main board first to find the best surveillance area, and move the hand near to the lens to adjust the sharpness of the image.

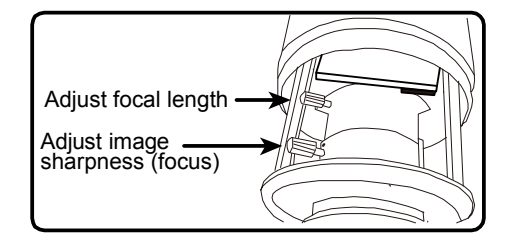

## **CAMERA CONFIGURATION**

For advanced configuration of your camera, please be sure you have connected your camera to NVR as shown in "HD System Connection".

*Note: It's recommended to connect the camera to the same brand's NVR to get the best performance. To use the camera individually, please refer to the camera's operation guide supplied in the CD to know how to configure this camera solely.* 

- Step4: Open the new bags of desiccants supplied in the package to replace the old ones within 30 seconds, or the desiccants might absorb too much moisture in the air.
- *Tip: To know if the desiccants are ok, find the desiccant colored in the bag against light. If the color of the desiccant is yellow, this bag is ok and ready to use. If the color of the desiccant is dark green or even red, please replace this bag with a new one.*

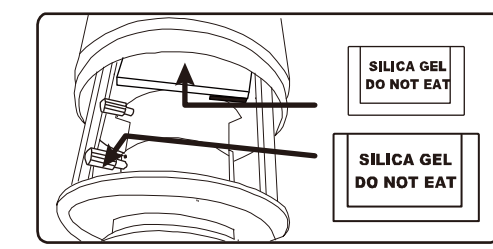

Step5: Place the front cover back.

Step6: Slide to mount the shield on the camera before tightening the screw.

**Only selected models are equipped with a micro SD card slot for local video recording.** 

The data originally saved in the micro SD card (if any) will be removed after inserting it to the camera.

The camera doesn't support hot-swapping. Please insert or remove the micro SD card with power disconnected.

Please follow the directions in the below graphic to insert Micro SD card properly:

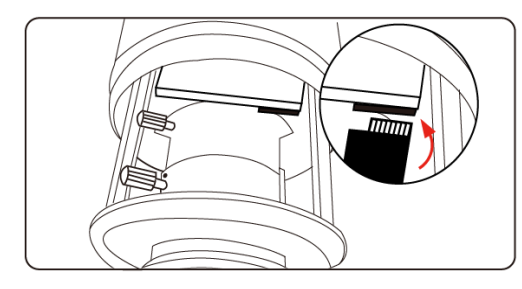

*Note: It's recommended to use a pair of tweezers for inserting / removing Micro SD card.*

Step1: Connect PC to the HUB connected to your camera(s) with RJ45 network cable.

Step2: Search available devices with "IPScan.exe"; to download "IPScan.exe", please visit www.surveillance-download.com/user/IPscan.zip

- Step3: After searching, set your PC in the same network segment as the specific camera you want to access, such as "192.168.30.xxx" (xxx could be 0~255) in our example
- Step4: Note down the IP address and port number of the camera you want to access, such as "192.168.30.1" and "88" in our example.
- Step5: Open Internet Explorer on the PC, and enter the IP address and port number in the URL column to access the camera. The format is http://ipaddress:portnum, such as *http://192.168.30.1:88* in our example.

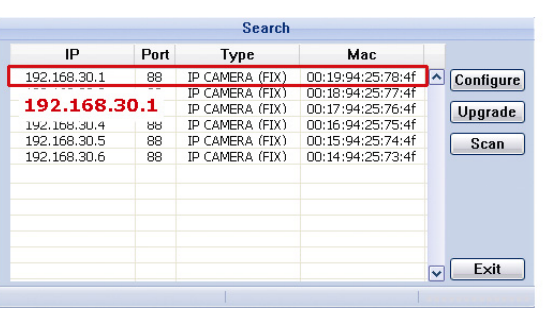

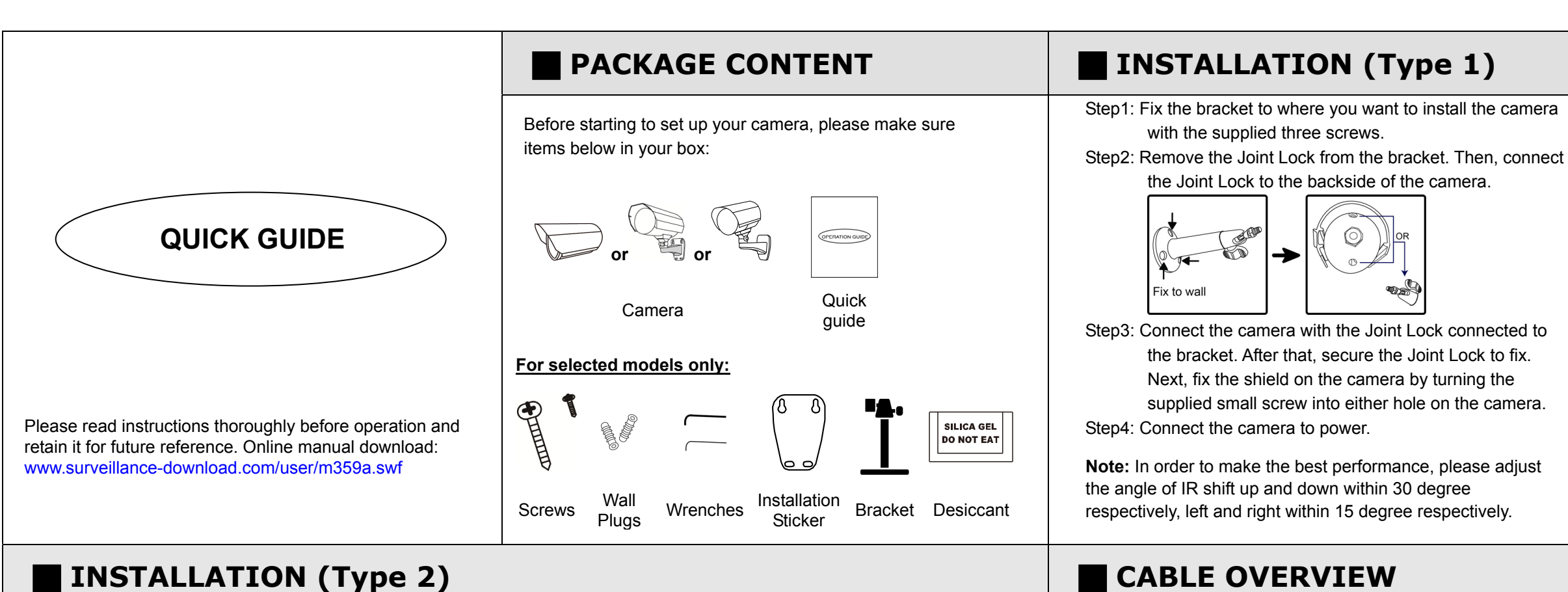

- Step1: Paste the installation sticker on where you want to install the camera. Then, drill 4 screw holes as indicated on the sticker, and fasten two screws to the top as shown in the picture.
- Note: *Leave some space between the screws and wall to hook the bracket later.*
- Step2: Hang the camera at the screws you just fixed, and make sure the camera stays in place. Decide the cable direction (up / down) before you fasten the screws tight to the wall.
- $\bigoplus \Phi$

Step3: Fasten all screws to secure the bracket to the wall.

Step4: Adjust the vertical and horizontal angles of the camera with the supplied wrenches for a better viewing.

**Note:** To adjust the angle, for example the vertical angle. DO NOT loosen / fix one side of the screw to the end at once. Please do adjustment by taking turns on both sides till the angle is fixed. Otherwise, the angle of the camera might not be fixed.

**Note:** In order to make the best performance, please adjust the angle of IR shift up and down within 30 degree respectively, left and right within 15 degree respectively.

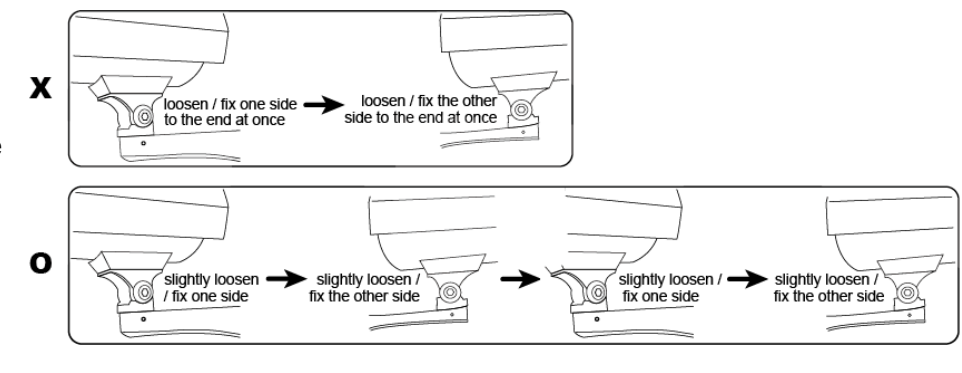

Below is an overview of various cables that can be used with the camera. Besides, it is followed by a table, which offers simple descriptions of cable connection.

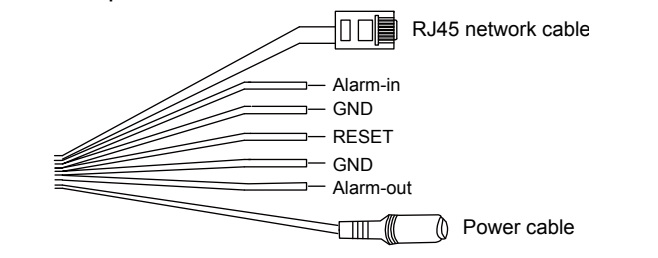

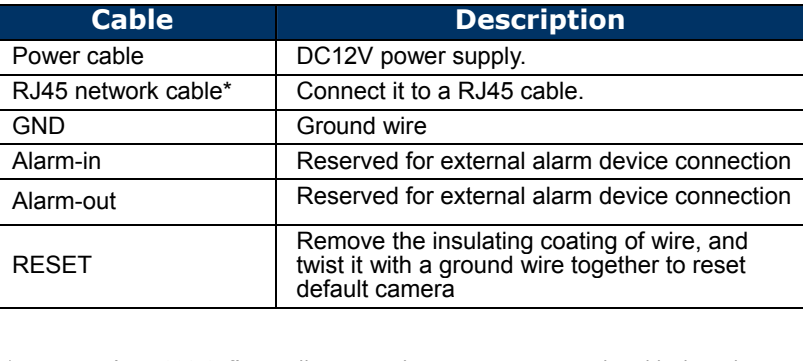

\* For PoE (IEEE802.3af) installation, make sure your network cable has the maximum cable resistance of 20Ω, such as CAT.5e or CAT.6 cables, to conform to the standard of IEEE802.3af.

### **ADJUST FOCAL LENGTH & FOCUS (Selected Model Only) <b>ADJUST FOCAL LENGTH & FOCUS (Selected Model Only) ADJUST** Insert Micro SD Card

*Note: The appropriate temperature for focus adjustment is 0˚C ~ 40˚C, and prevent adjusting in moisture environment.* 

Step1: Loosen the screw, take the shield off your camera, and rotate the front cover to remove it

Step2: Remove two bags of

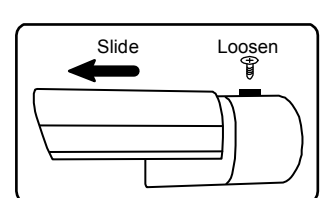

desiccants placed in the camera.

*Note: Remember where these bags were placed. New desiccants will be placed into the camera later in Step4.*

Step3: Find two handles on the camera to adjust focal length and focus. Move the handle near to the main board first to find the best surveillance area, and move the hand near to the lens to adjust the sharpness of the image.

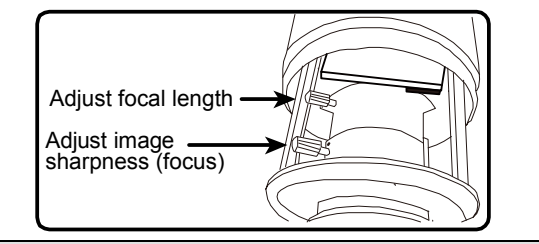

# **CAMERA CONFIGURATION**

For advanced configuration of your camera, please be sure you have connected your camera to NVR as shown in "HD System Connection".

*Note: It's recommended to connect the camera to the same brand's NVR to get the best performance. To use the camera individually, please refer to the camera's operation guide supplied in the CD to know how to configure this camera solely.* 

*Note: If the temperature of the installation environment is under 0˚C, 50 minutes or more will be needed for the camera to warm up.* 

Step4: Open the new bag(s) of desiccants supplied in the package to replace the old one(s) within 30 seconds, or the desiccants might absorb too much moisture in the air.

*Tip: To know if the desiccants are ok, find the desiccant colored in the bag against light. If the color of the desiccant is yellow, this bag is ok and ready to use. If the color of the desiccant is dark green or even red, please replace this bag with a new one.* 

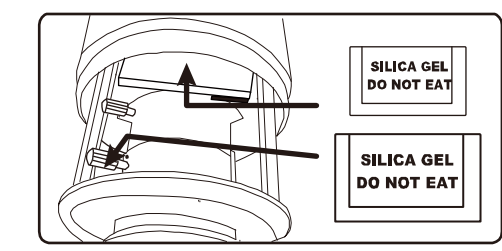

Step5: Place the front cover back and fasten it tightly. Step6: Slide to mount the shield on the camera before tightening the screw.

**Only selected models are equipped with a micro SD card slot for local video recording.** 

**To insert a micro SD card, front cover should be removed. Before replacing the cover back, refer to Step4~6 in "ADJUST FOCAL LENGTH & FOCUS" about desiccants replacement.** 

The data originally saved in the micro SD card (if any) will be removed after inserting it to the camera.

The camera doesn't support hot-swapping. Please insert or remove the micro SD card with power disconnected.

Please follow the directions in the below graphic to insert Micro SD card properly:

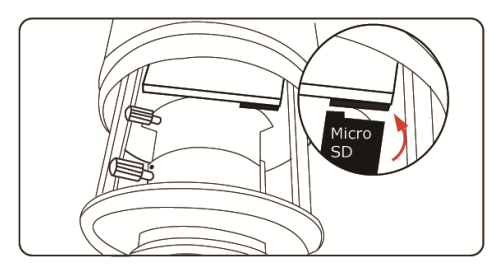

*Note: It's recommended to use a pair of tweezers for inserting / removing Micro SD card.*

Step1: Connect PC to the HUB connected to your camera(s) with RJ45 network cable.

- Step2: Search available devices with "IPScan.exe"; to download "IPScan.exe", please visit www.surveillance-download.com/user/IPscan.zip
- Step3: After searching, set your PC in the same network segment as the specific camera you want to access, such as "192.168.30.xxx" (xxx could be 0~255) in our example
- Step4: Note down the IP address and port number of the camera you want to access, such as "192.168.30.1" and "88" in our example.
- Step5: Open Internet Explorer on the PC, and enter the IP address and port number in the URL column to access the camera. The format is http://ipaddress:portnum, such as *http://192.168.30.1:88* in our example.

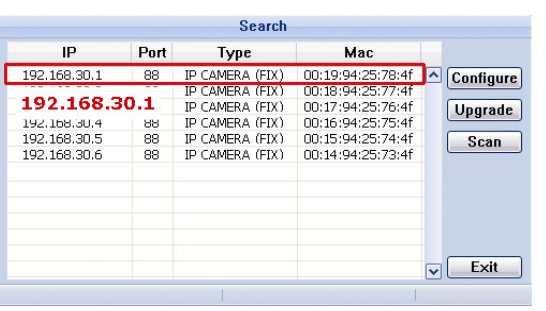

<span id="page-5-0"></span>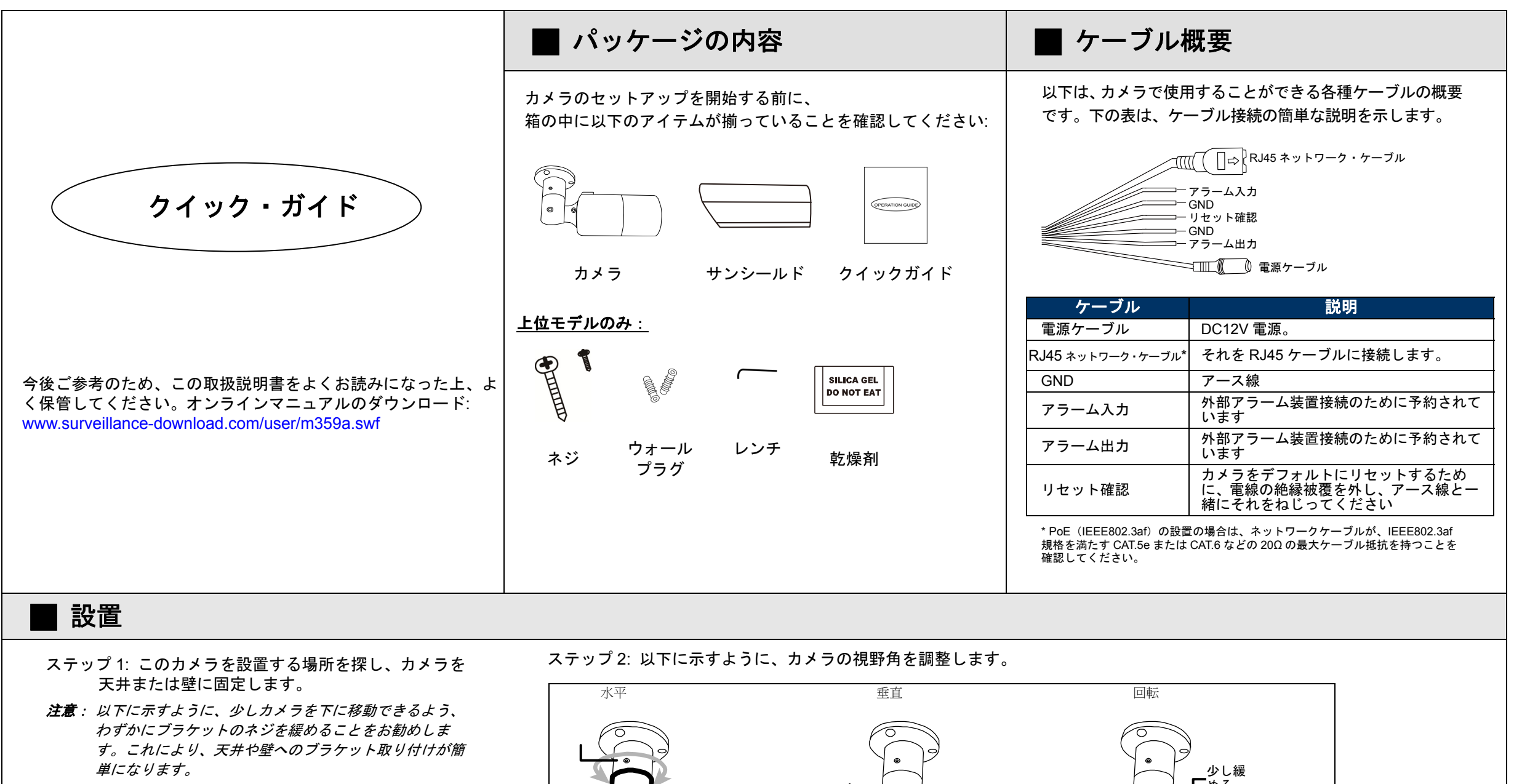

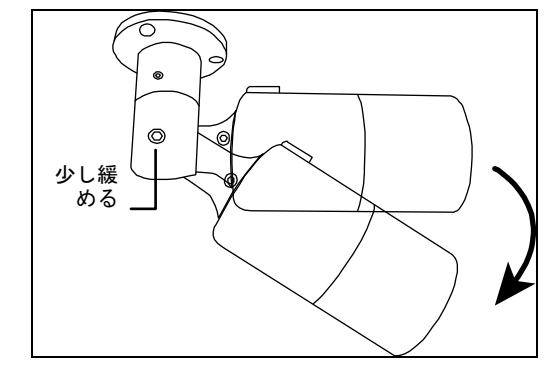

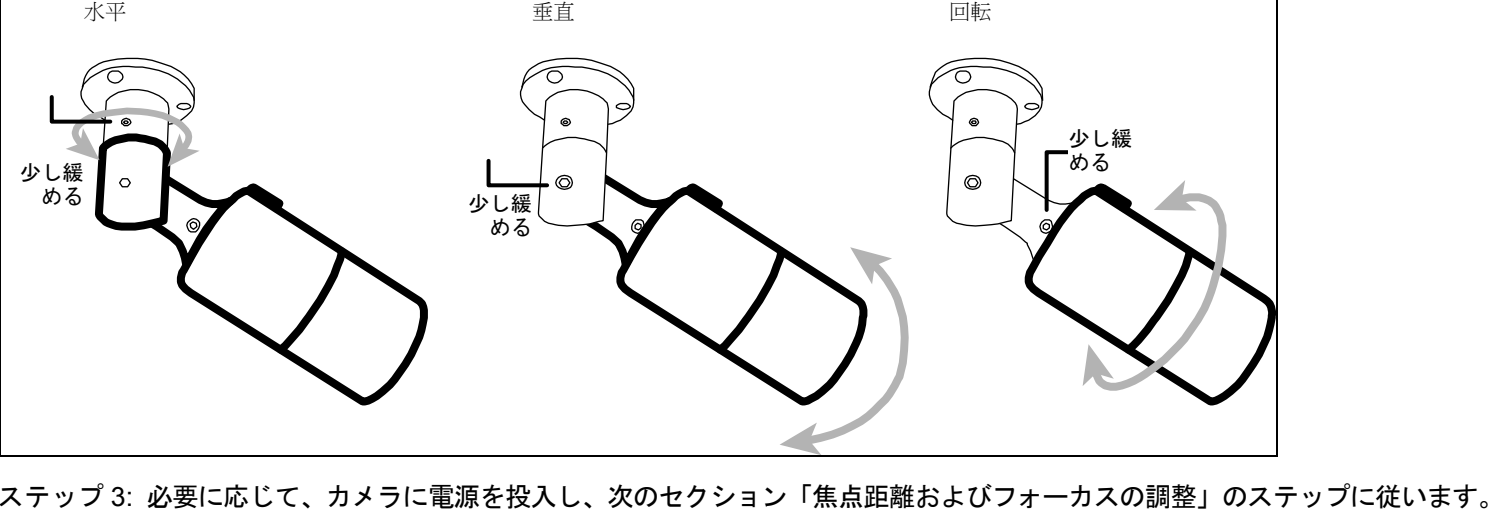

ステップ 4: カメラにサンシールドをスライドさせ、付属のネジで固定します。

612Z

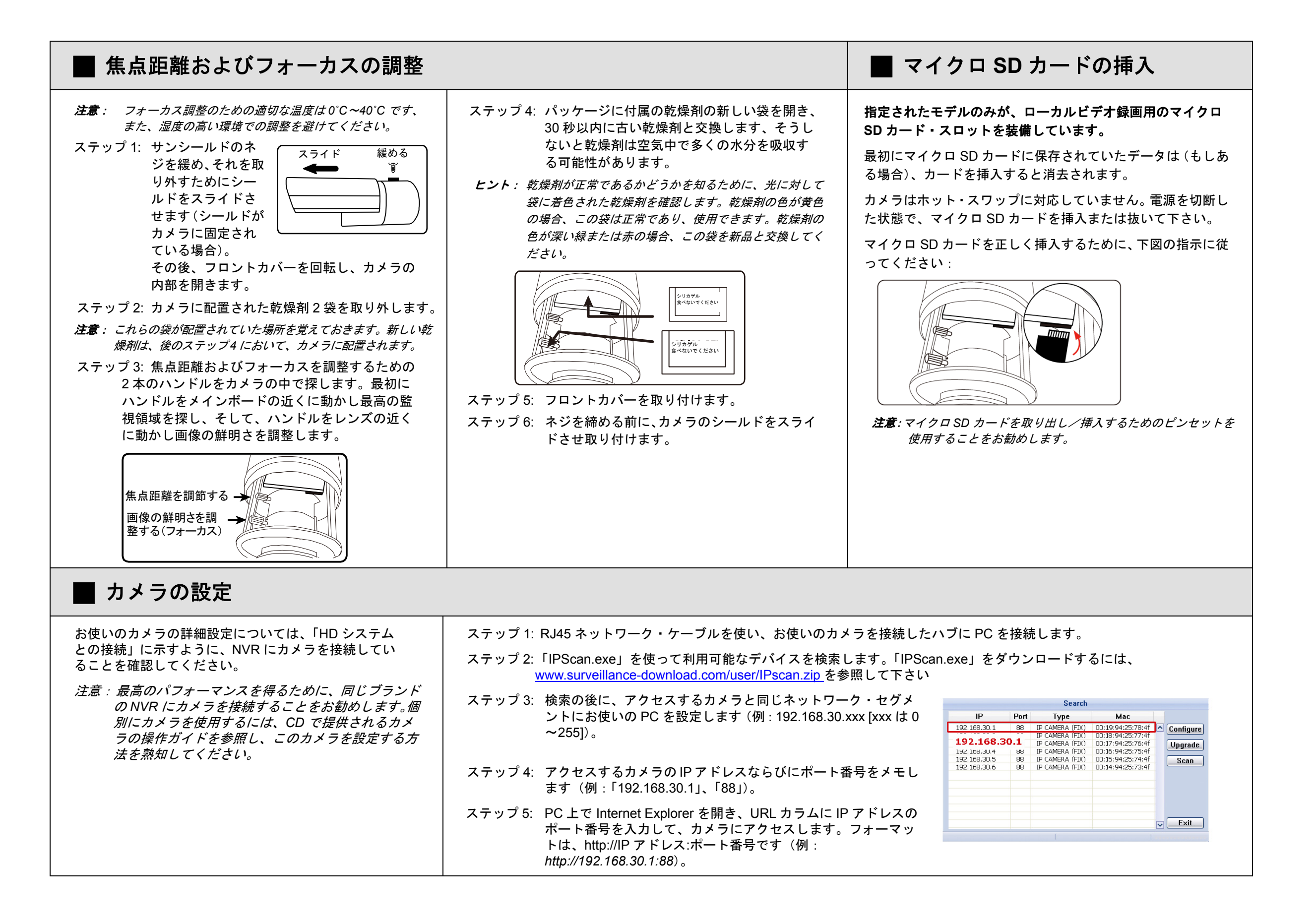

<span id="page-7-0"></span>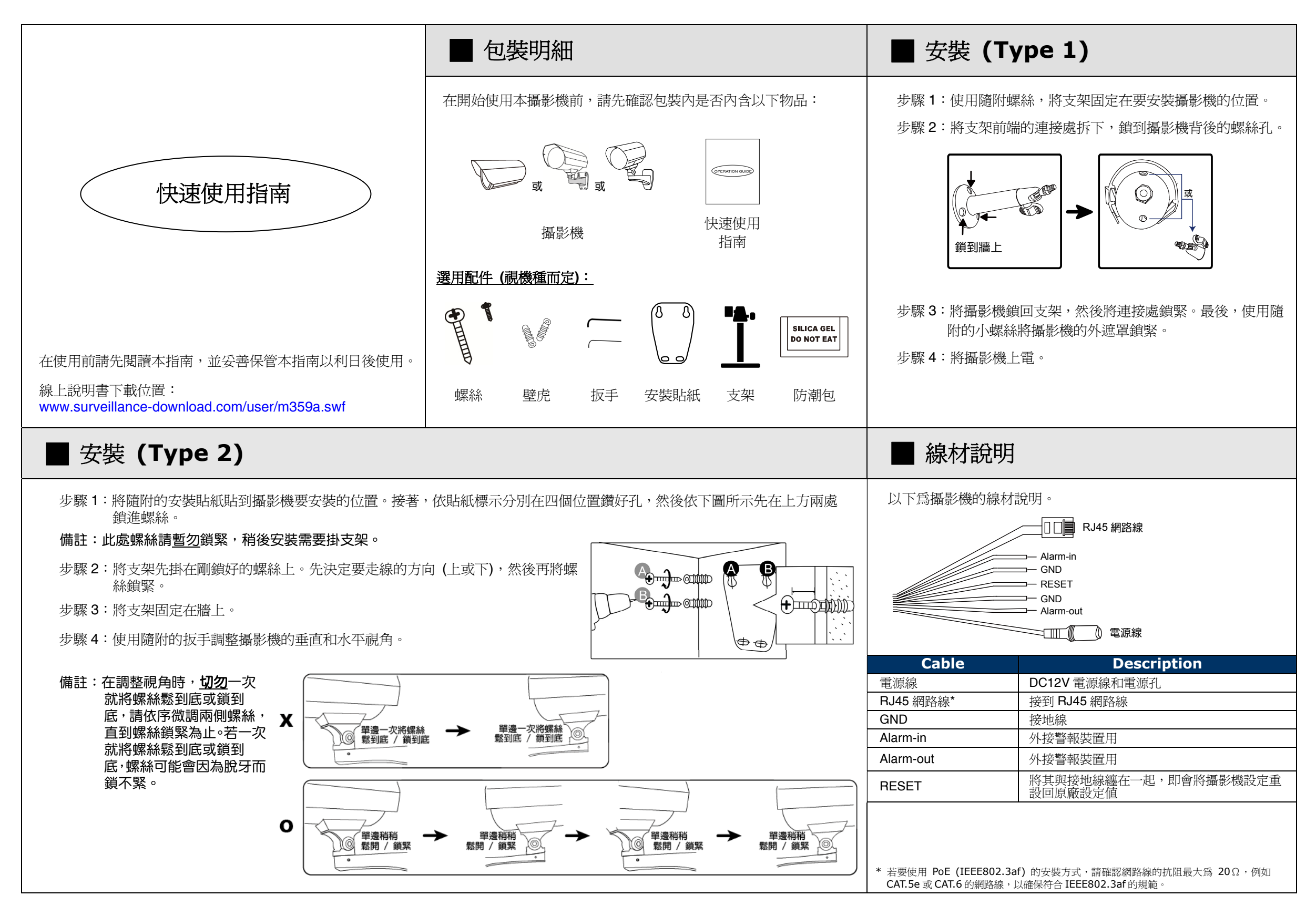

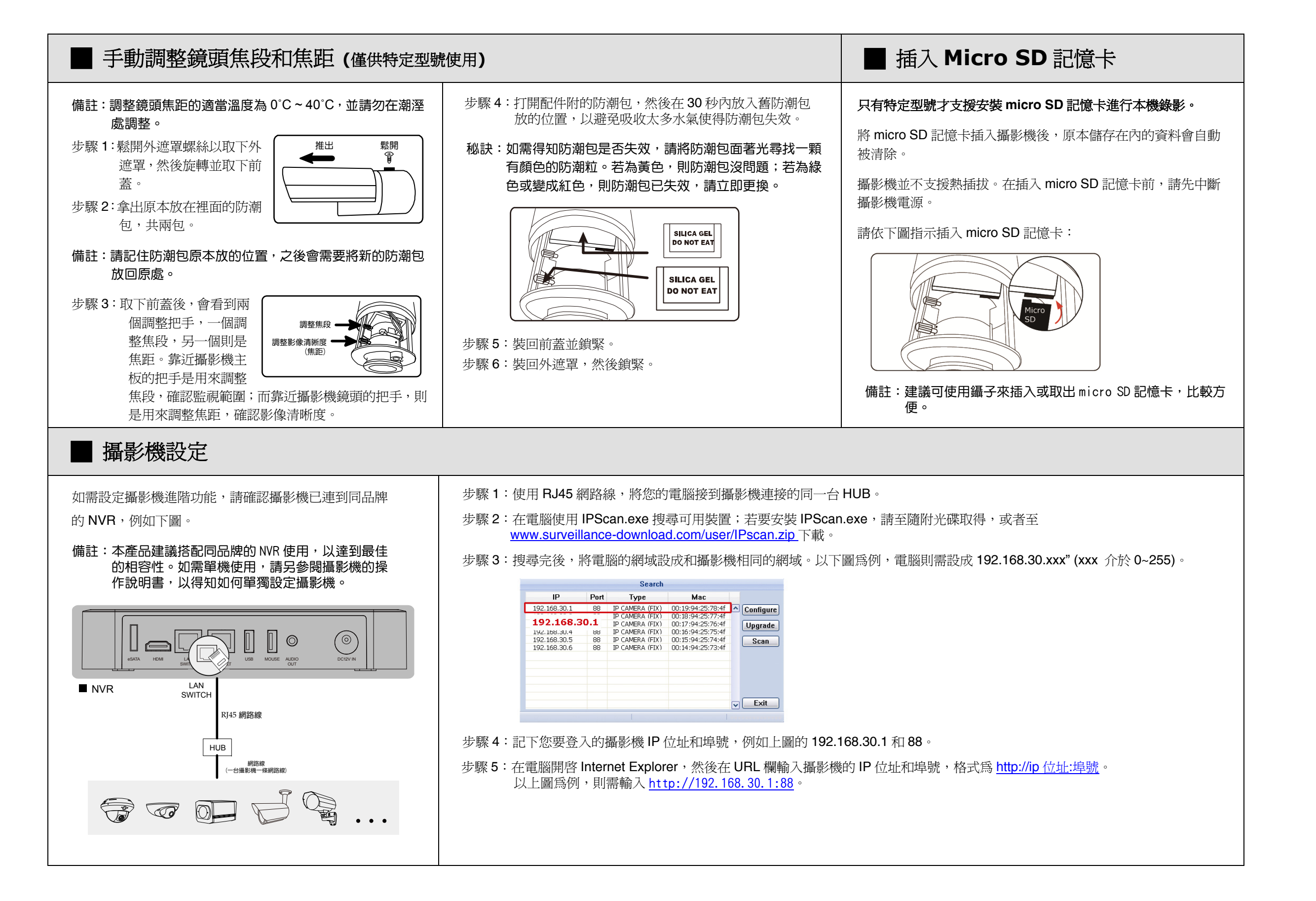

<span id="page-9-0"></span>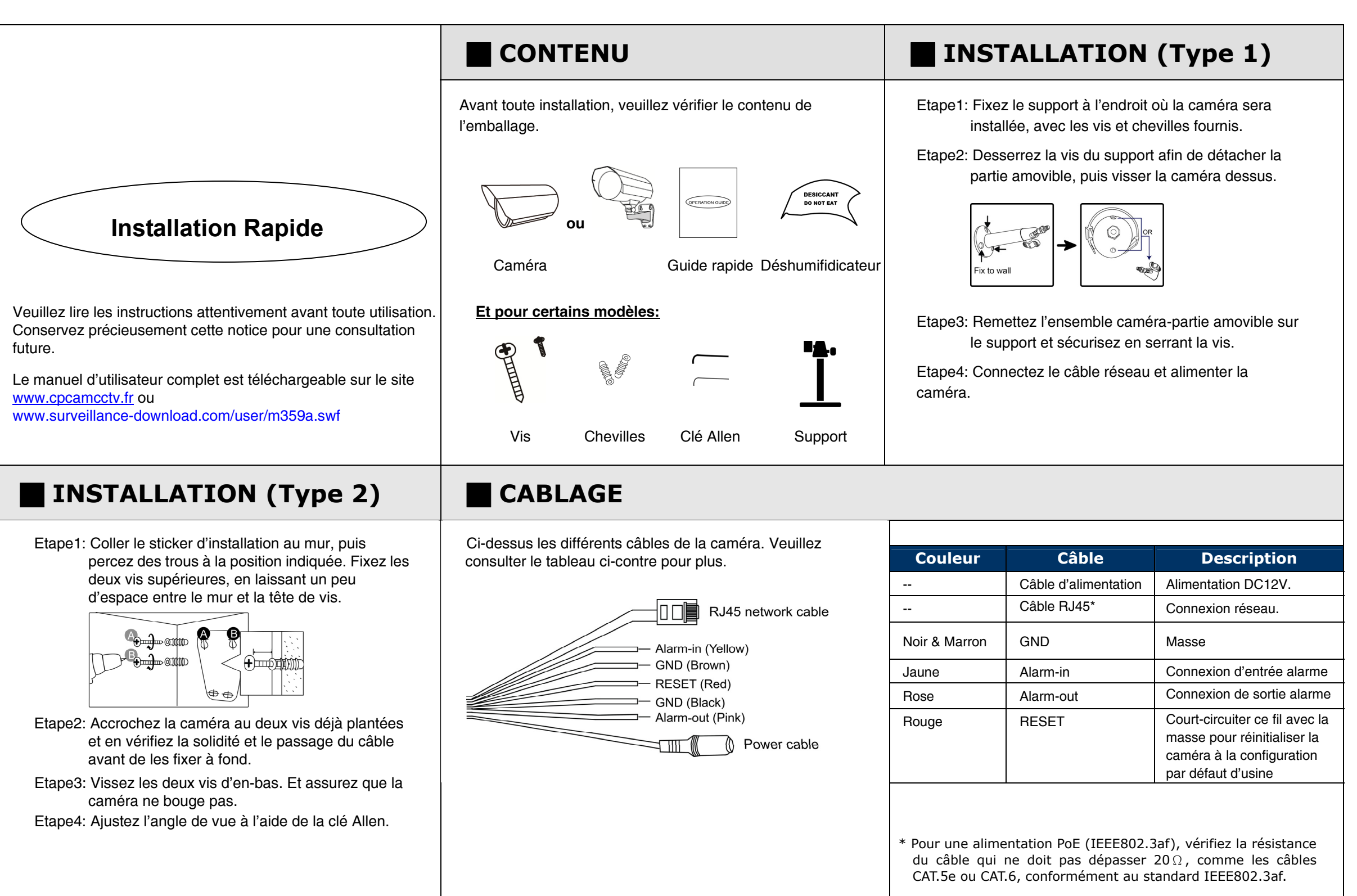

fr\_m359a\_459a\_359ah\_459ah\_357r\_457r\_565\_\_565ir\_565a\_561\_552a\_557a\_837\_quick\_V1.2

#### REGLAGE DE L'OUVERTURE ET LA MISE AU POINT (selon modèle) | **Insertion Carte Micro SD**

*Note: L'opération d'ajustement doit s'effectuer à une température comprise entre 0˚C ~ 40˚C, et dans un environnement sec.* 

Etape1: Desserrez la vis de fixation du couvercle, puis faites glisser pour le déposer. Tourner l'avant de la caméra pour enlever cette partie et accéder aux manettes de réglage.

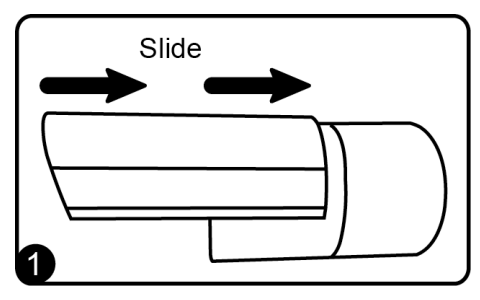

Etape2: Ajuster d'abord la manette Focale pour régler l'ouverture et obtenir le champ de vision voulu puis la manette de mise au point pour ajuster la netteté de l'image (voir figure 2).

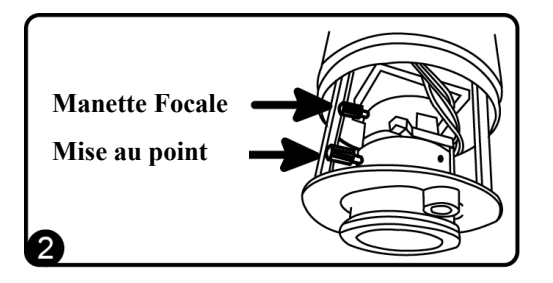

Etape3: Remplacez le déshumidificateur déjà en place par celui que vous trouverez dans l'emballage.

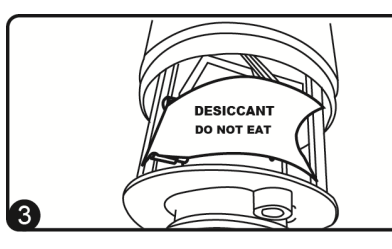

Etape4: Remettre la partie avant.

Etape5: Remettez le couvercle en la glissant et fixez-le avec la vis.

**Certains modèles possèdent un lecteur de carte micro SD, qui permet l'enregistrement local de la vidéo.** 

Les données sauvegardées sur la carte seront effacées lors de l'insertion.

Le lecteur n'est pas compatible hot-swap. Veuillez débrancher l'alimentation avant d'insérer ou enlever la carte micro SD.

Veuillez respecter le sens d'insertion et ne pas forcer.

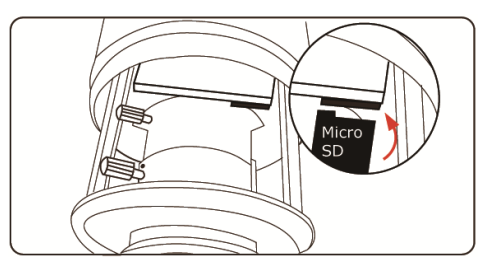

*Note: Il est recommandé d'utiliser une pincette pour cette opération.*

### **CONFIGURATION AVANCEE DE LA CAMERA**

Connectée à un NVR, la caméra est configurée automatiquement. Mais la modification de certains paramètres avancés de la caméra nécessite un PC.

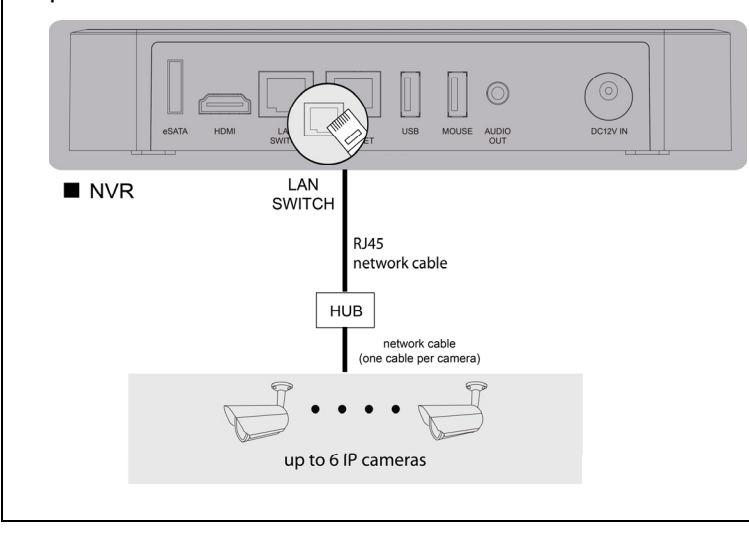

Etape1: Connectez un PC au SWITCH/HUB auquel la caméra est connectée.

Etape2: Recherchez la caméra à l'aide de l'outil "IPScan.exe"; téléchargeable sur www.surveillance-download.com/user/IPscan.zip

Etape3: Modifiez les paramètres réseau du PC pour qu'il se trouve dans le même sous réseau

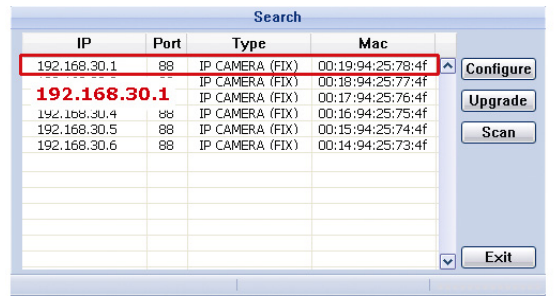

Etape4: Double-cliquez sur la caméra pour y accéder via votre navigateur.

Etape5: Accédez aux menus de configuration pour modifier les paramètres.

*Note : Consulter le manuel complet pour connaître d'autres moyens d'accéder à la caméra.*

<span id="page-11-0"></span>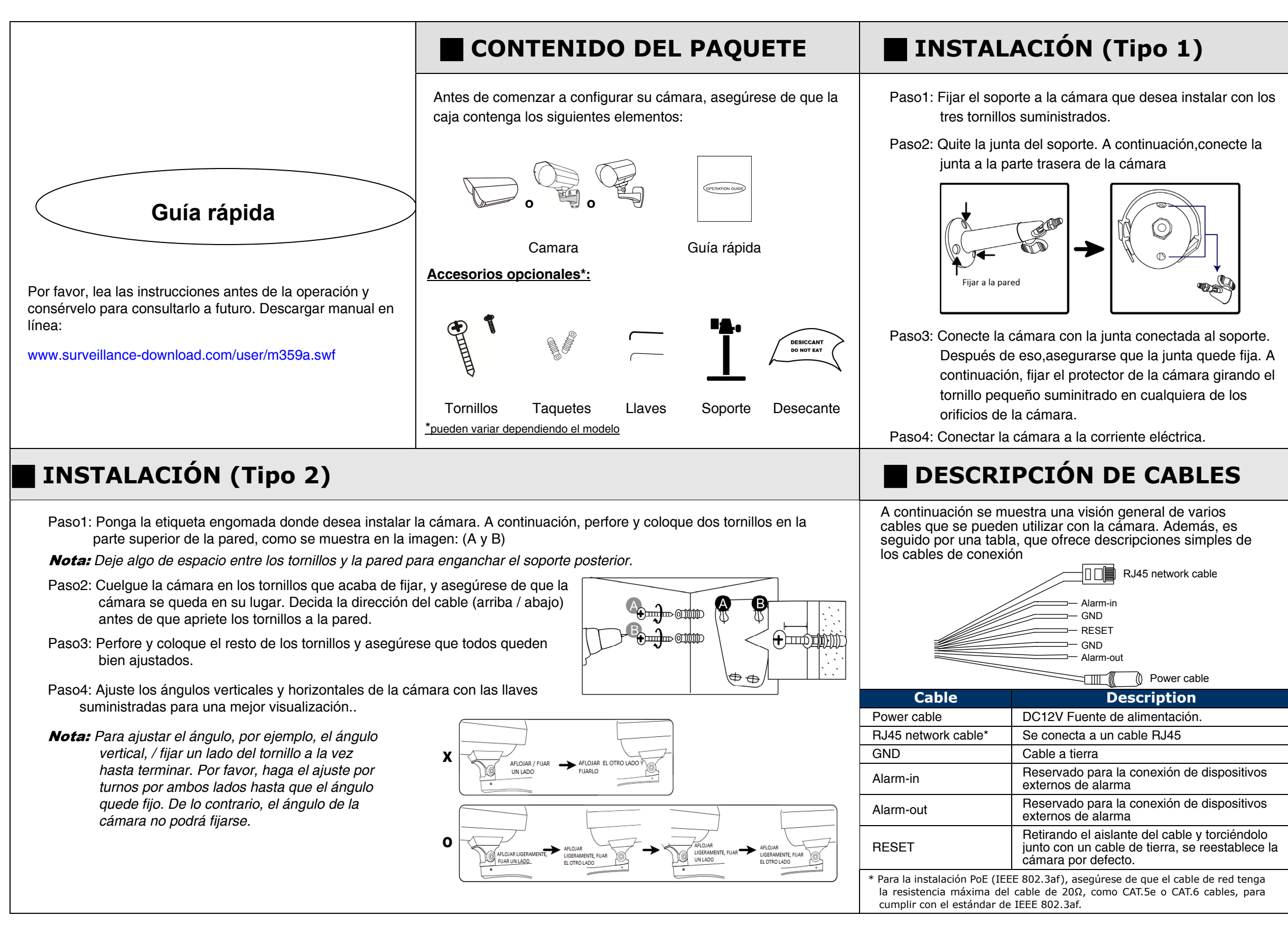

### **AJUSTAR LONGITUD FOCAL y FOCUS (Sólo modelos seleccionados) Insertar la tarjeta Micro SD**

- Nota: *La temperatura adecuada para el ajuste del enfoque es de 0 ˚ C ~ 40 ˚ C, evite el ajuste en ambiente húmedo.*
- Paso1: Afloje el tornillo,tomar la cubierta de la cámara, y gire la tapa frontal para extraerla

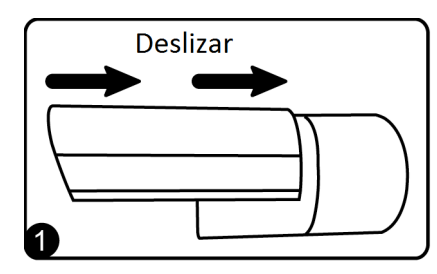

Paso 2: Busque dos manijas en la cámara para ajustar la distancia focal y el focus. Mueva el mango cerca de la placa base primero para encontrar la mejor zona de vigilancia, y mueva la mano cerca de la lente para ajustar la nitidez de la imagen.

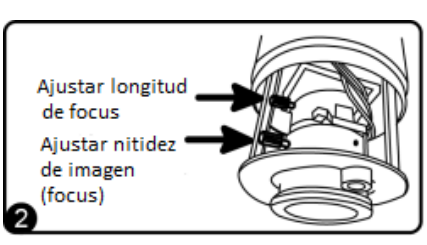

Paso3: Reemplazar la vieja desecante por una nueva, suministrada en el paquete.

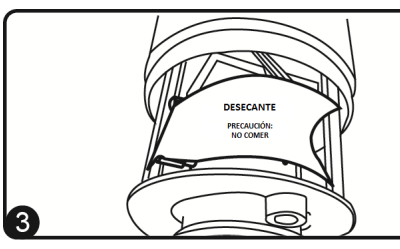

Paso 4: Coloque la cubierta frontal. Paso 5: Deslice para montar la cubierta de la cámara antes de apretar el tornillo.

**Sólo modelos seleccionados están equipados con una ranura para tarjeta micro SD para grabación de vídeo local.** 

Los datos originalmente almacenados en la tarjeta SD micro (si los hay) se eliminarán después de insertarla en la cámara.La cámara no admite hot-swapping. Por favor, insertar o extraer la tarjeta micro SD con la alimentación desconectada.

Por favor, siga las instrucciones en el siguiente gráfico para

insertar la tarjeta Micro SD correctamente**:** 

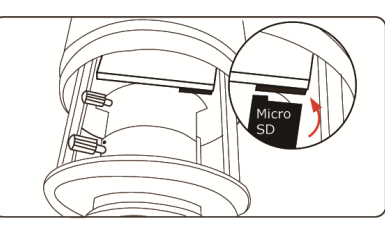

*Nota: Se recomienda el uso de un par de pinzas para la inserción / extracción de la tarjeta Micro SD.*

### **CAMERA CONFIGURATION**

Para la configuración avanzada de la cámara,

asegúrese de que ha conectado la cámara al NVR

como se muestra a continuación:

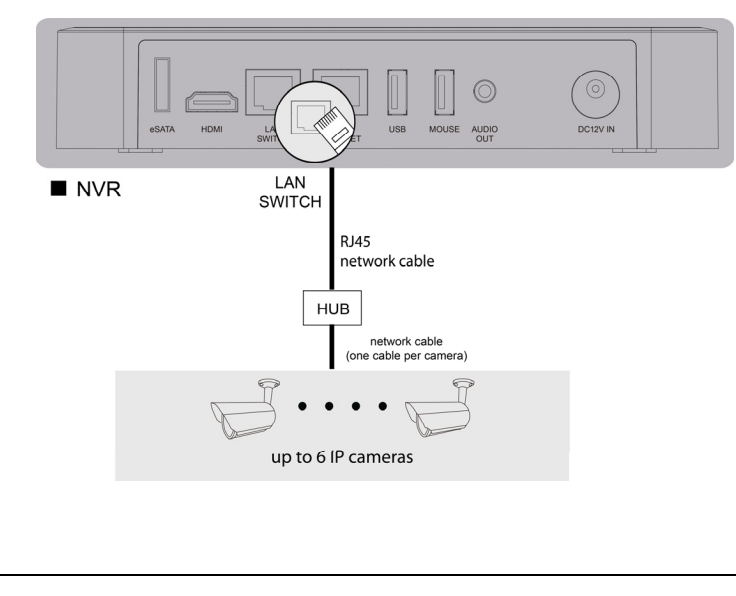

Paso1: Conecte la PC al mismo switch donde están conectadas las cámaras con conector RJ45

Paso 2: Busque dispositivos disponibles con "IPScan.exe";para descargar "IPScan.exe", por favor visite www.surveillance-download.com/user/IPscan.zip

Paso 3: Después de buscar, configurar la PC en el mismo segmento de red que la cámara a la que desea acceder, por

ejemplo, "192.168.30.xxx" (xxx puede ser de 0 a 255) en nuestro ejemplo:

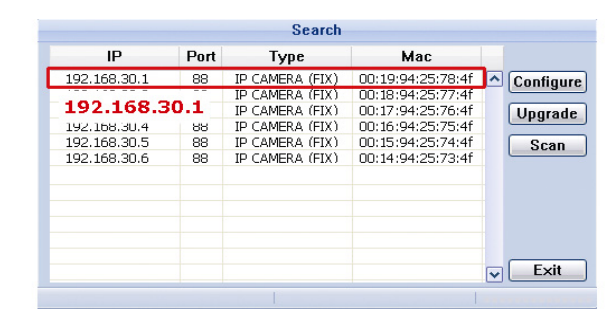

Paso 4: Anote la dirección IP y número de puerto de la cámara que desea tener acceso, como "192.168.30.1" y "88" en nuestro ejemplo.

Paso 5: Abra Internet Explorer en el PC, y escriba la dirección IP y número de puerto en la columna de la dirección URL para acceder a la cámara. El formato es http://direcciónIP:puerto, como http://192.168.30.1:88 en nuestro ejemplo.

<span id="page-13-0"></span>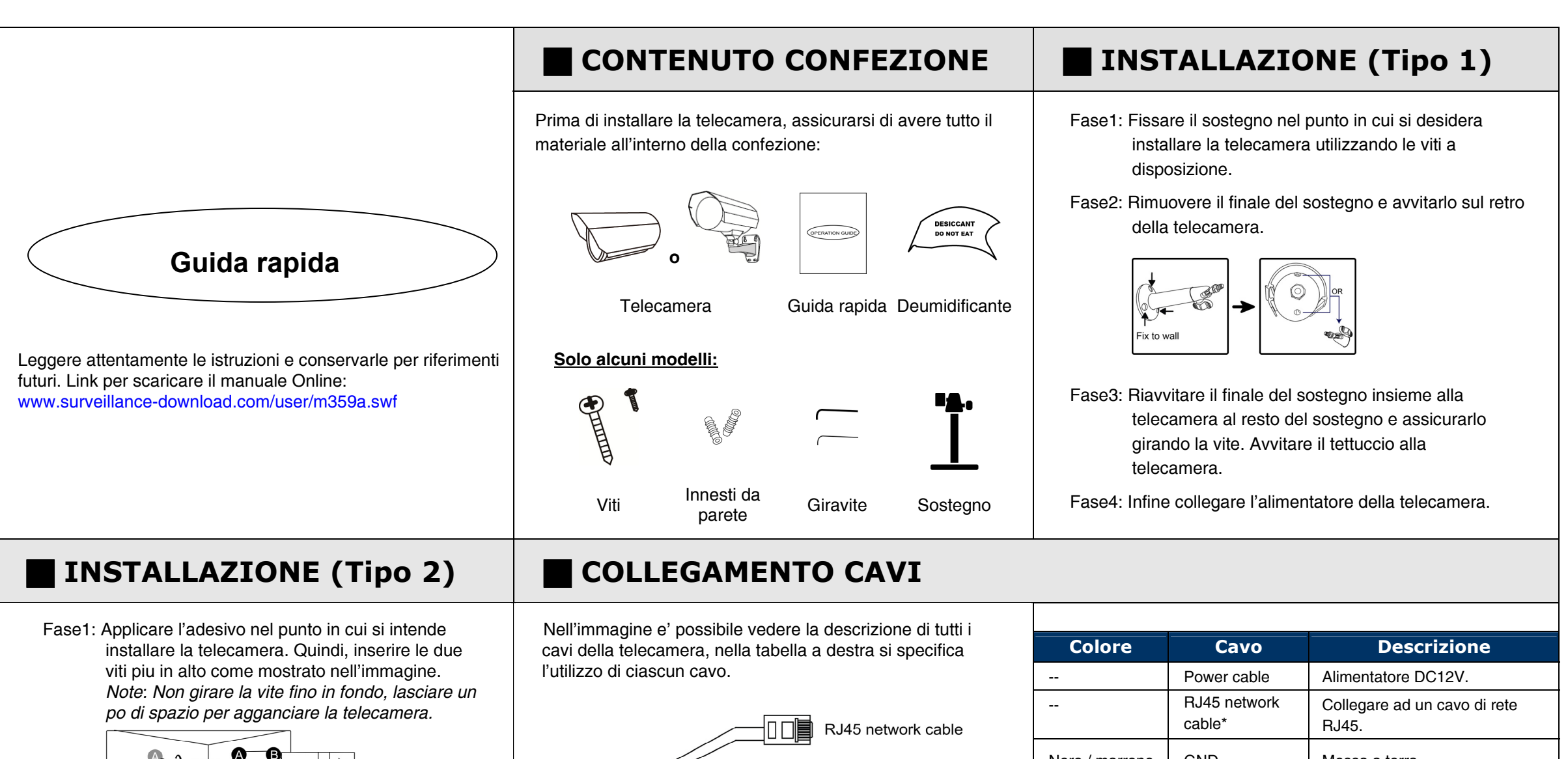

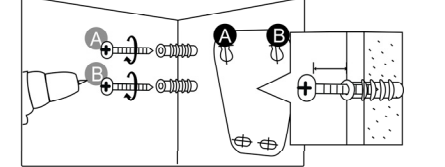

- Fase2: Agganciare la telecamera alle viti sulla parete, ed assicurarsi che non si muova. Decidere in anticipo dove fare passare i cavi (sopra / sotto) prima di stringere le viti.
- Fase3: Fare altri fori per le restanti viti e stringerle fino in fondo.
- Fase4: Regolare l'angolazione della telecamera, quindi utilizzare I giraviti inclusi per fissare la base della telecamera in modo che non si muova.

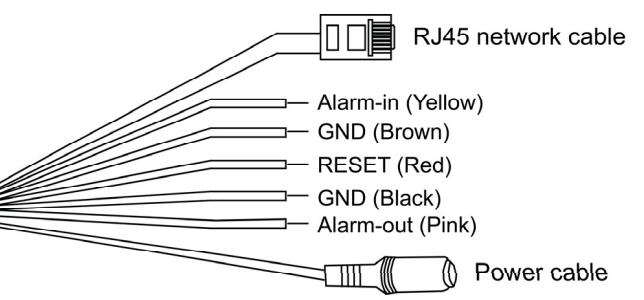

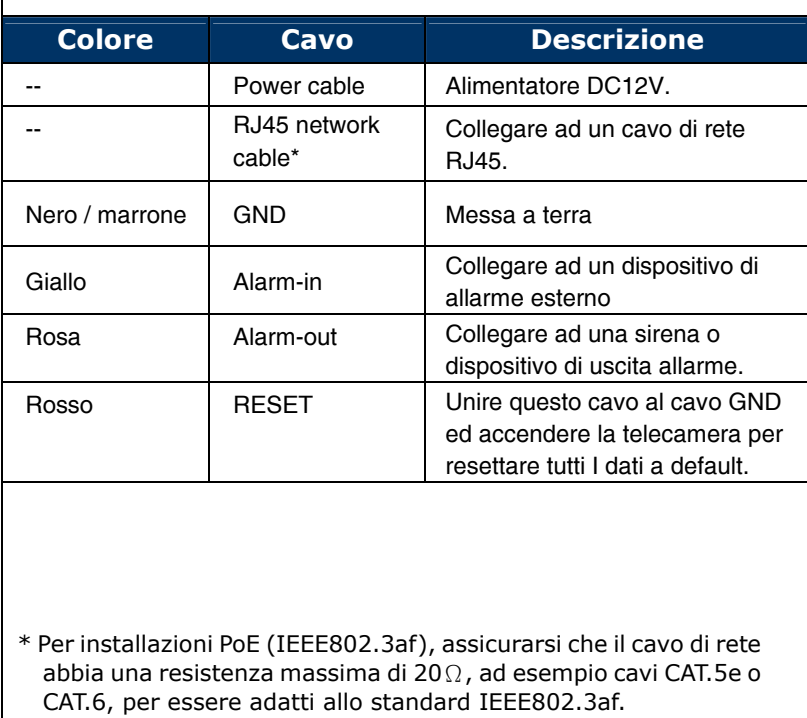

574Z

## **REGOLARE LE LENTI E LA MESSA A FUOCO (Solo alcuni modelli) Inserire la scheda Micro SD**

#### *Note: La temperatura appropriata per regolare la messa a fuoco e' di 0˚C ~ 40˚C, evitare ambienti umidi per effettuare l'operazione.*

Fase1: Svitare la vite e rimuovere il tettuccio, quindi svitare la parte anteriore della telecamera.

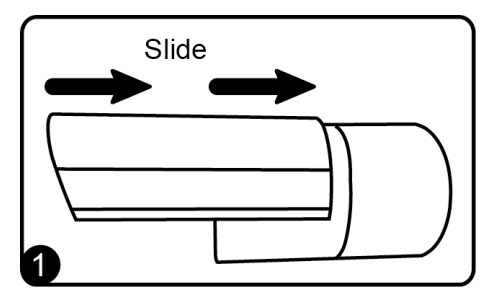

Fase2: Individuare le due viti per la regolazione della messa a fuoco. Puntare la telecamera sulla zona da monitorare quindi muovere le viti per ottenere la messa a fuoco corretta.

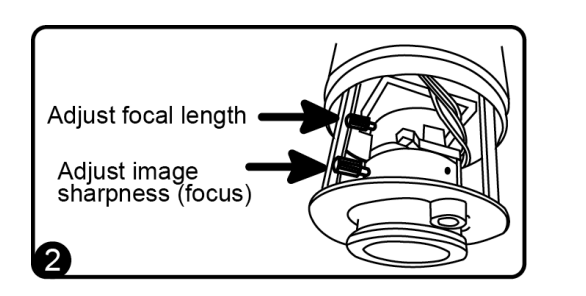

Fase3: Sostituire il deumidificante con uno nuovo disponibile nella confezione.

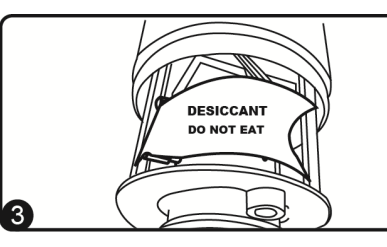

Fase4: Riavvitare la parte anteriore.

Step5: Riapplicare il tettuccio e assicurarlo con la vite alla telecamera.

#### **Solo alcuni modelli dispongono di uno spazio per scheda SD.**

Tutti i dati presenti nella scheda micro SD card (se presenti) verranno rimossi durante l'installazione.

La telecamera non supporta la funzione di hot-swapping. Quindi inserire la tessere micro SD solo quando la telecamera e' spenta. Seguire l'illustrazione in basso per inserire correttamente la scheda Micro SD:

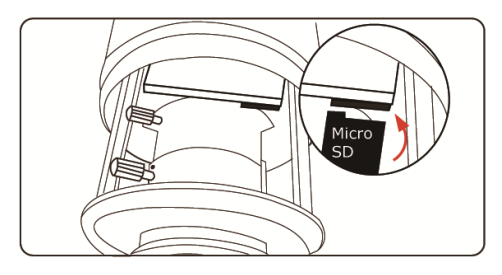

*Note: Si raccomanda di utilizzare una graffetta o un asticella per inserire o rimuovere la scheda Micro SD dal suo alloggiamento.*

### **CONFIGURAZIONE TELECAMERA**

Verificare che la telecamera sia stata collegata all'

NVR come nell'immagine in basso:

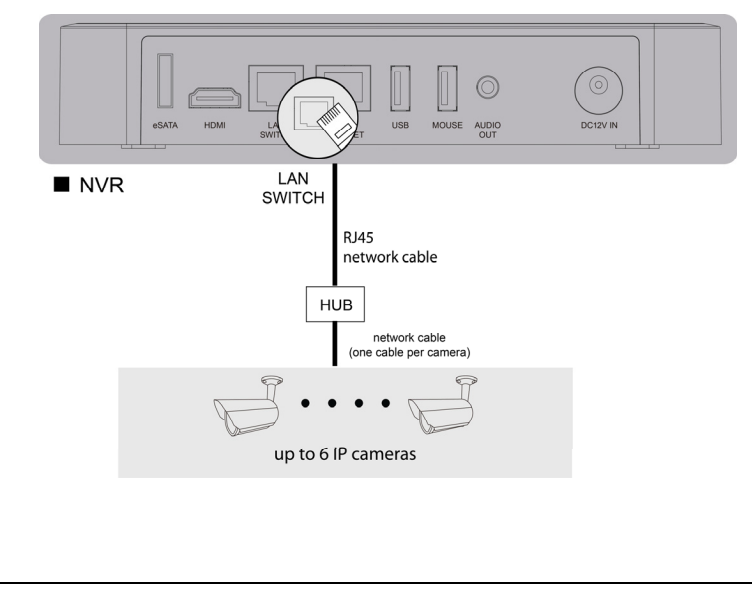

Fase1: Collegare il proprio PC al HUB/modem al quale e' collegata la telecamera con cavo di rete RJ45.

Fase2: Utilizzare il programma "IPScan.exe" per individuare l'indirizzo IP; per scaricare "IPScan.exe": www.surveillance-download.com/user/IPscan.zip

Fase3: Una volta completata la ricerca, impostare nel proprio PC un indirizzo IP con lo stesso dominio della telecamera, ad esempio "192.168.30.xxx" (xxx puo essere 0~255)

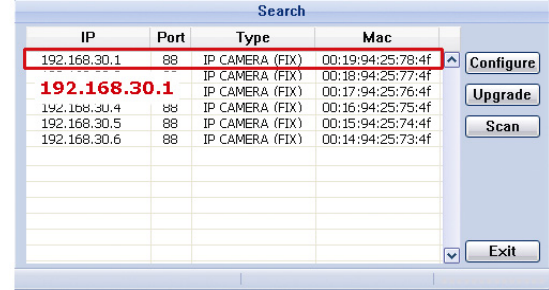

Fase4: Segnare l'indirizzo IP e il numero di porta della telecamera, ad esempio "192.168.30.1" e "88".

Fase5: Aprire Internet Explorer nel proprio PC, e inserire l'indirizzo IP e il numero di porta nell'area indirizzi URL per collegarsi alla telecamera. Questo il formato corretto: http://ipaddress:portnum, ad es. *http://192.168.30.1:88* .